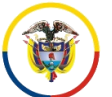

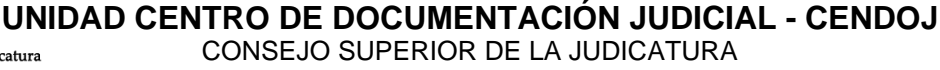

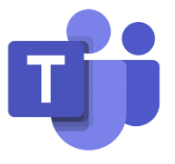

## **GRABACIONES REALIZADAS POR MICROSOFT TEAMS**

Desde el día 22 de abril de 2021, se realizó un cambio en la configuración de la plataforma del Servicio de correo electrónico institucional, para que las grabaciones de la herramienta de Teams se empiecen a guardar en el OneDrive o el SharePoint.

La grabación se inicia de manera manual y **se guardará en el OneDrive o SharePoint de la cuenta de correo electrónico que dio inicio a la grabación**, una vez iniciada la reunión por el aplicativo de Teams, se da clic en los tres puntos de **Más acciones** en la parte del menú.

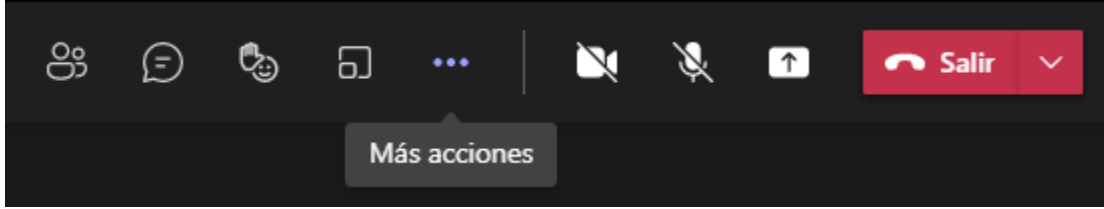

Y se procede a iniciar la grabación en la opción **Iniciar grabación**

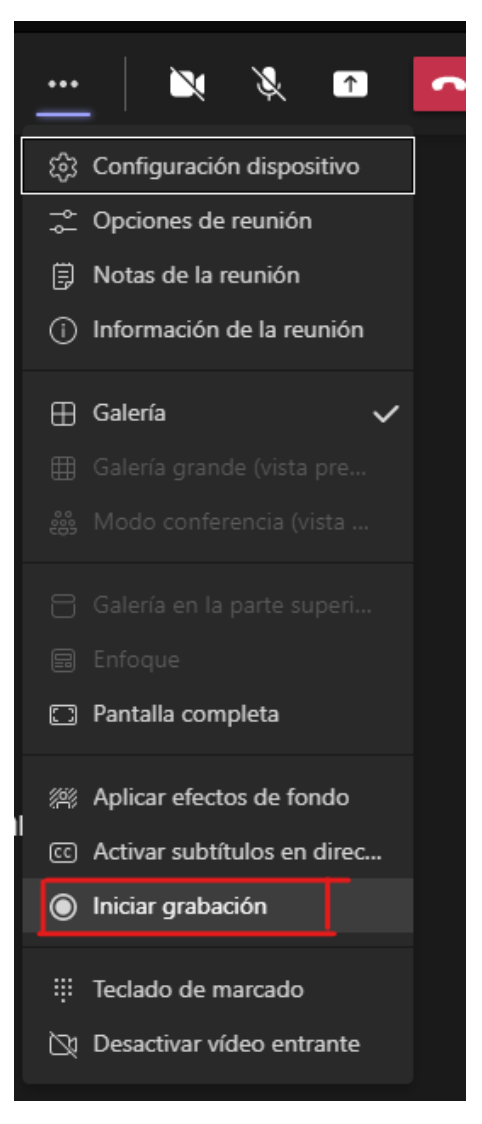

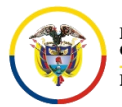

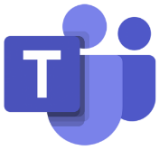

Ya en la parte superior izquierda se podrá visualizar que la grabación está en progreso identificado con el punto de color rojo.

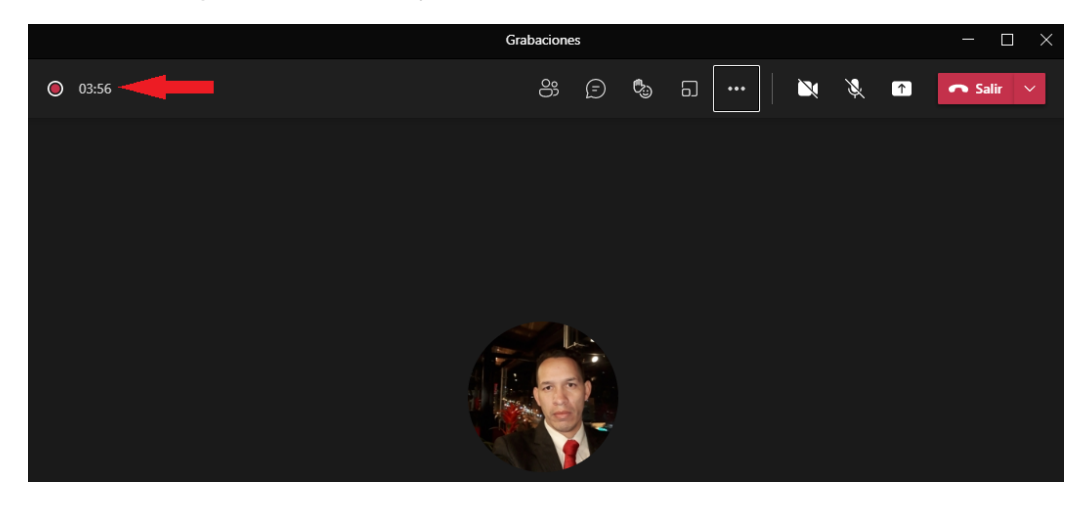

Una vez finalizada la reunión, se procede a detener la grabación ingresando nuevamente por los tres puntos de **Más acciones** y se da clic en **Detener grabación**.

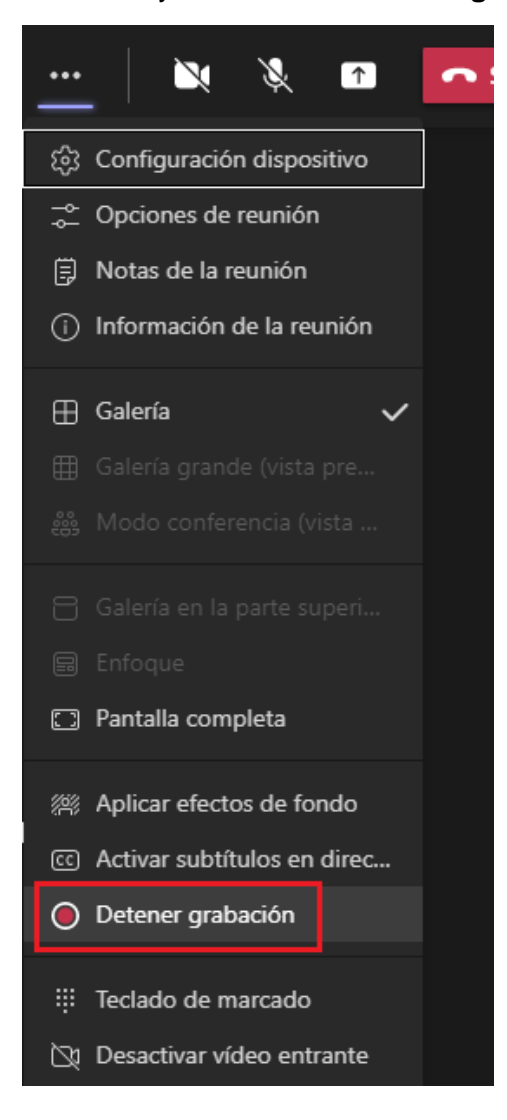

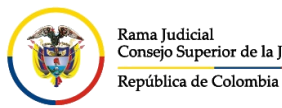

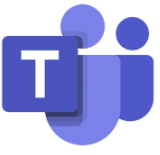

Saldrá una ventana emergente preguntando **¿Desea detener la grabación?**, a lo cual se debe dar clic en **Detener grabación**.

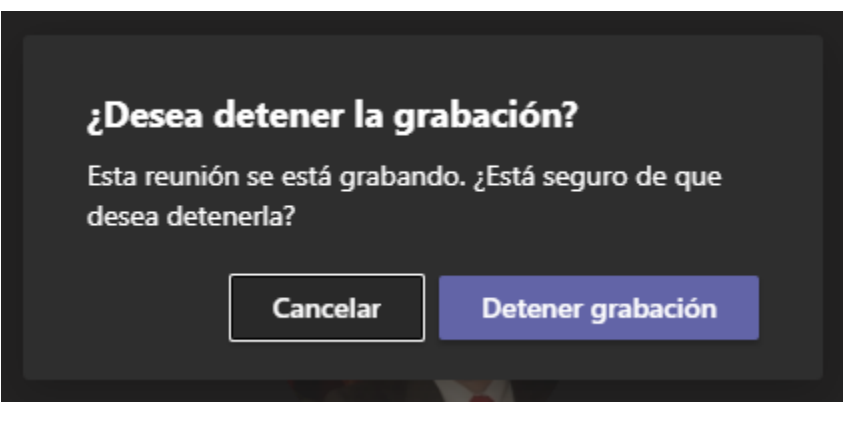

En la parte superior de la ventana de la reunión, saldrá un mensaje indicando que el vínculo de la grabación, se encontrará en el historial del chat.

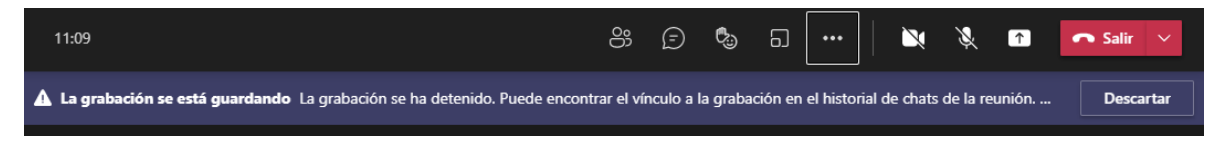

El chat se encuentra al costado izquierdo de la ventana principal del aplicativo de Microsoft Teams, donde se debe dar clic y se podrán visualizar el historial de chats. Se elige el chat que tiene el nombre de la reunión realizada.

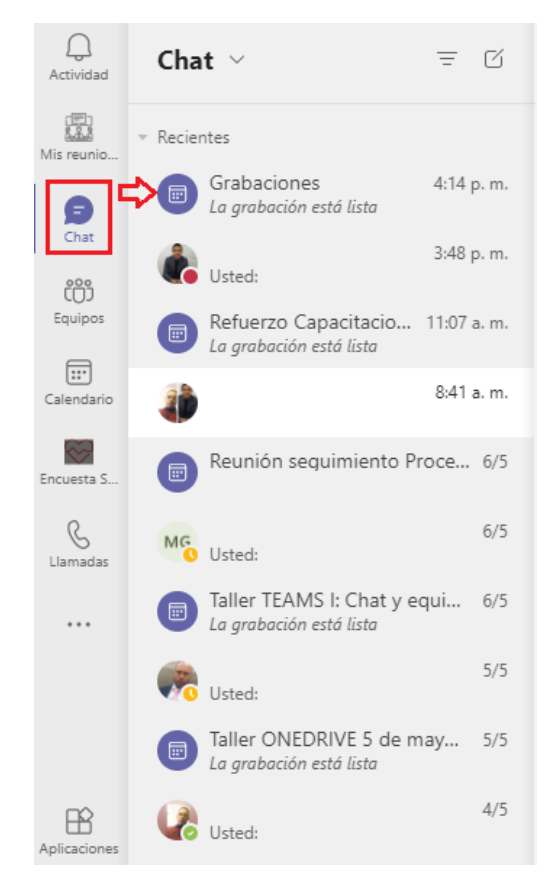

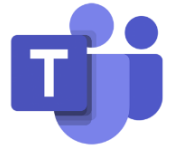

Una vez ingresado al chat de la reunión, se podrá visualizar una imagen que identifica la grabación, en ella podemos encontrar:

- 1. El nombre a mostrar de la cuenta de correo electrónico que inicio la grabación
- 2. Tres puntos en horizontal que identifica las acciones que se pueden tener
- 3. Tiempo de duración de la grabación

Rama Judicial

República de Colombia

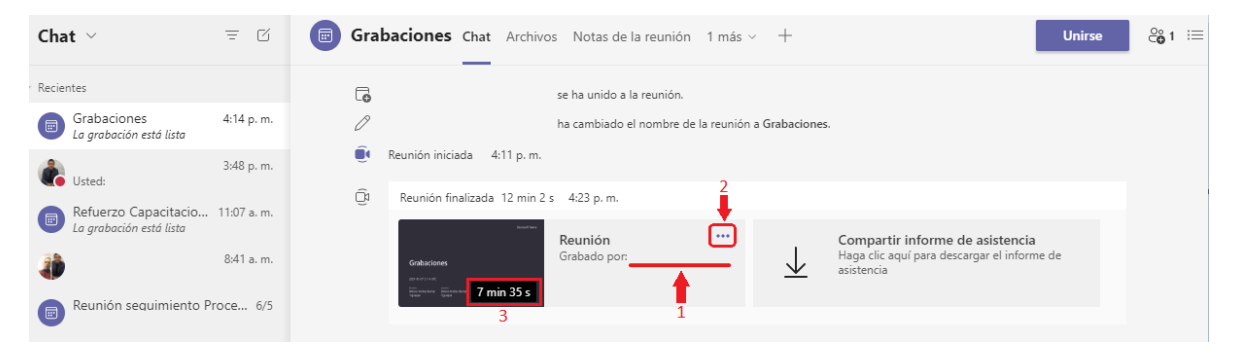

Dando clic en los tres puntos en horizontal, se puede observar en que aplicativo se encuentra guardada la grabación, adicional se puede obtener el vinculo de acceso para visualizarlo.

**Nota:** A este vínculo, solo tienen acceso las cuentas de correo que participaron en la reunión (Cuentas de correo internas), para compartirlas a cuentas de correo no participantes o cuentas externas que participaron en la reunión, se debe solicitar autorización al propietario para que conceda los permisos. (**[Ver Manual de como](https://etbcsj-my.sharepoint.com/:b:/g/personal/soportecorreo_cendoj_ramajudicial_gov_co/EdQjqrpRpb5Cv-nvKFJBQYMBNr5wBRxxx1nS5TQSEzHduw?e=e3IfZN)  [compartir](https://etbcsj-my.sharepoint.com/:b:/g/personal/soportecorreo_cendoj_ramajudicial_gov_co/EdQjqrpRpb5Cv-nvKFJBQYMBNr5wBRxxx1nS5TQSEzHduw?e=e3IfZN)**)

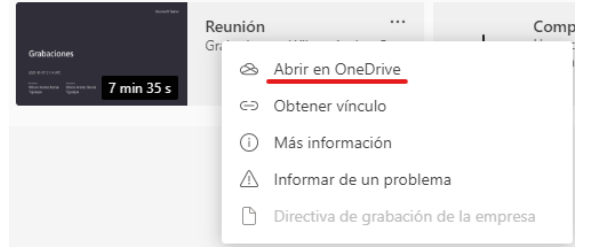

Al ingresar al video, con la cuenta de correo electrónica que dio inicio a la grabación se puede observar que puede descargar y eliminar la grabación.

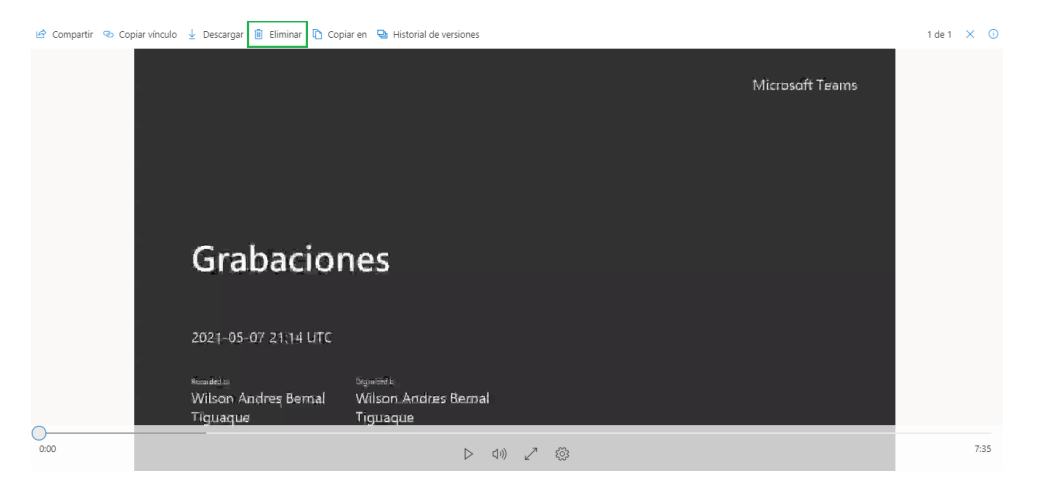

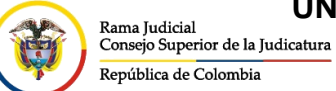

CONSEJO SUPERIOR DE LA JUDICATURA

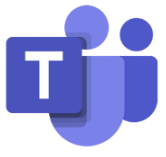

A diferencia que las demás cuentas de correo que tienen acceso a la grabación, los cuales podrán ver el video y descargarlo si así lo requieren.

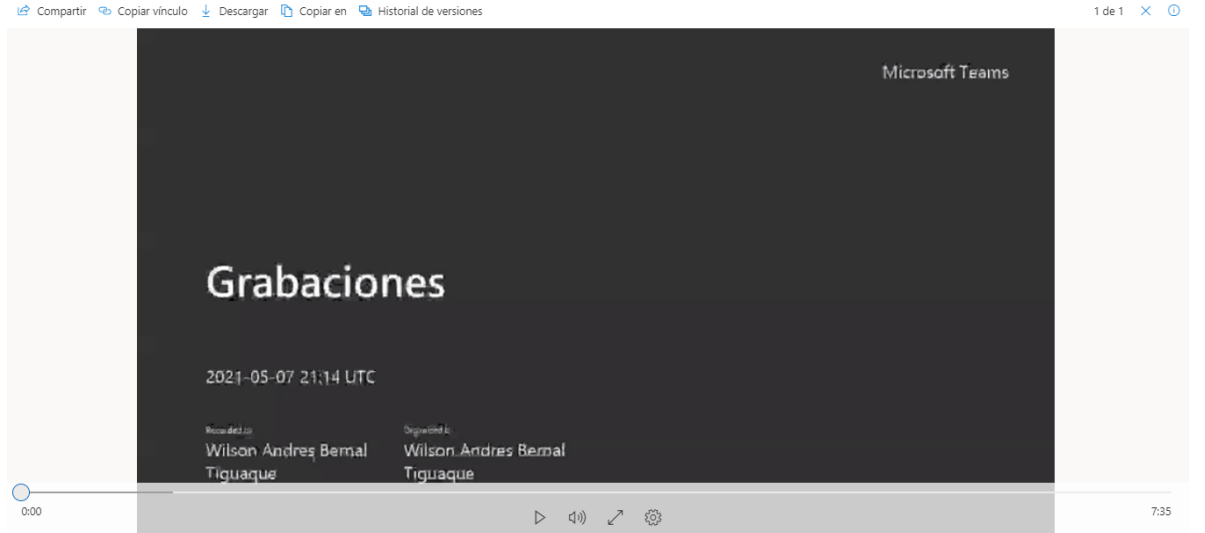

Si la reunión se programó de manera normal, la reunión quedará alojada en el aplicativo de OneDrive de la cuenta de correo la cual le dio inicio, en una carpeta que se creará de manera automática llamada **Grabaciones**.

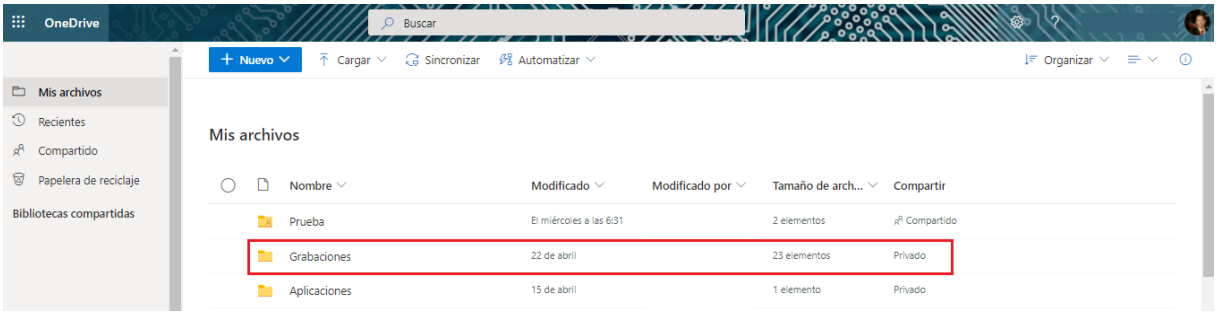

Quedaran compartidas de manera automática con las cuentas de correo electrónico de los asistentes (si se ingresó a la reunión de manera anónima, no registrara cuentas de correo para compartir).

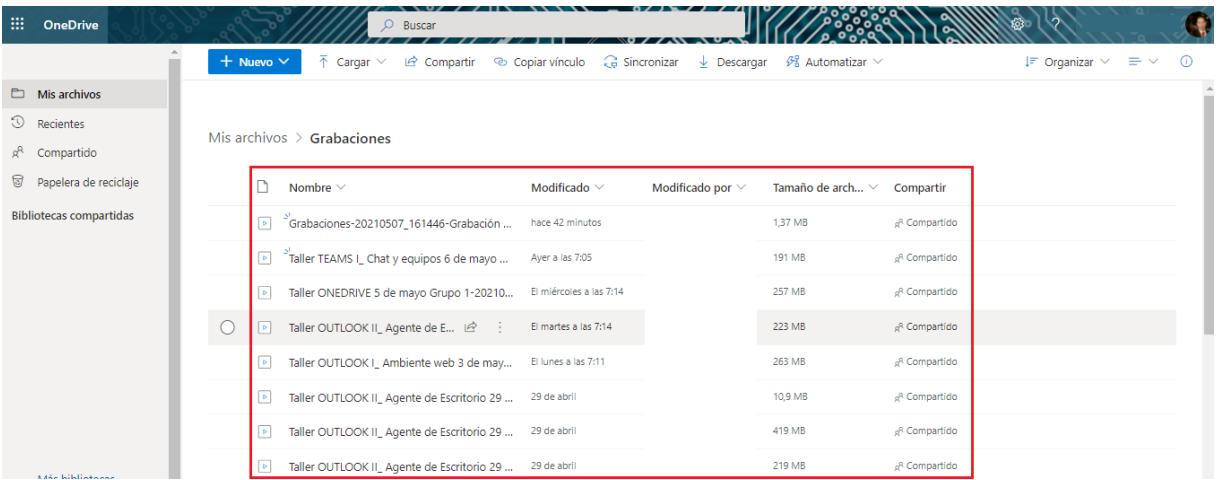

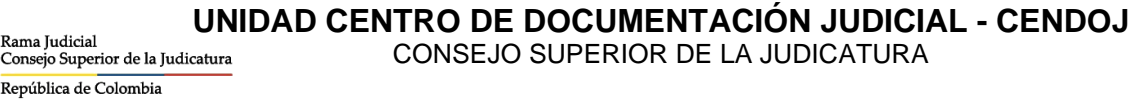

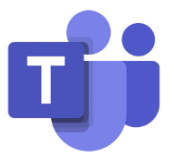

Si la reunión se programó por medio de un **canal de un equipo en Microsoft Teams**, quedaran alojadas en el aplicativo de **SharePoint** del equipo, en una carpeta que se creará de manera automática llamada **Recordings**.

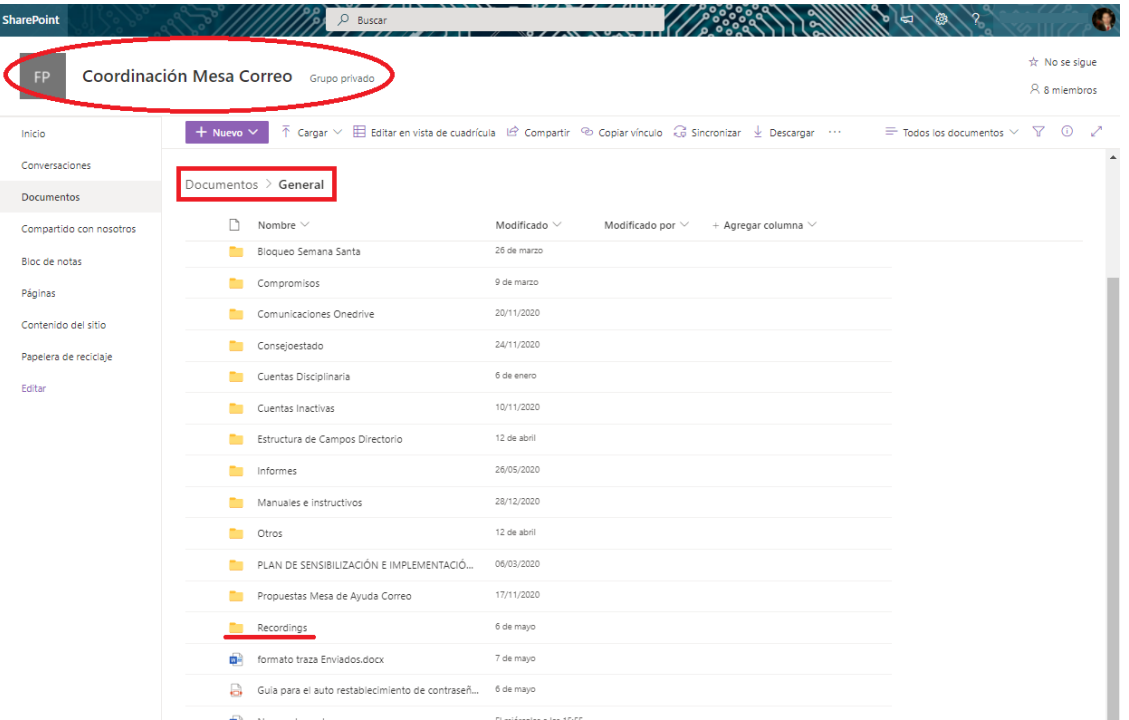

Quedaran compartidas de manera automática con las cuentas de correo electrónico de los asistentes que no pertenezcan al equipo (si se ingresó a la reunión de manera anónima, no registrara cuentas de correo para compartir).

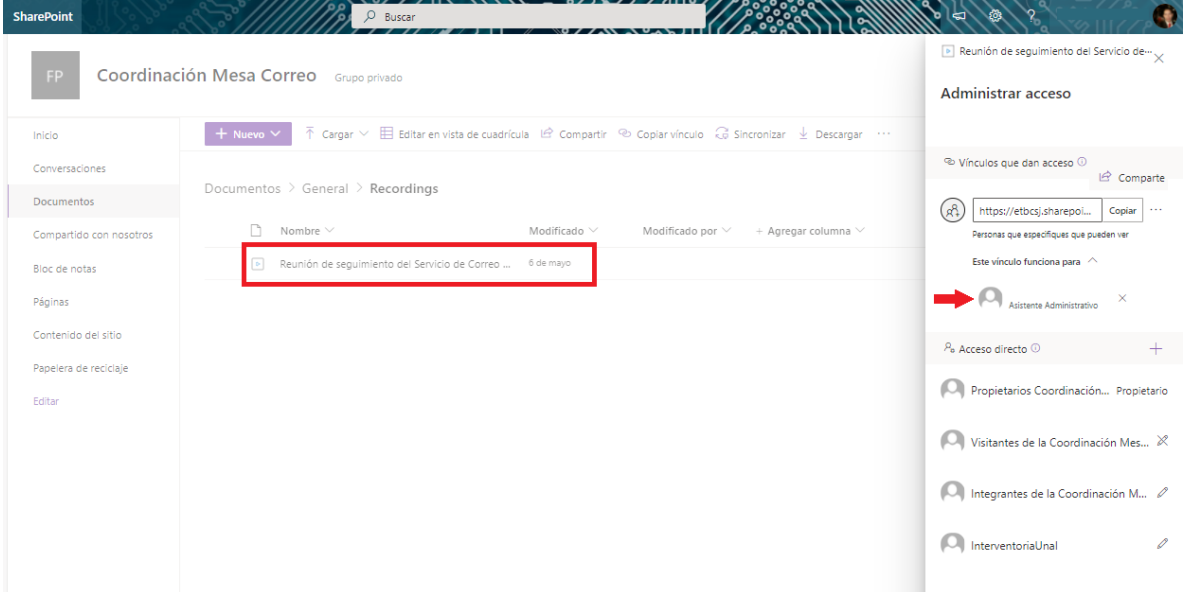

**Nota:** Para las reuniones de cuentas de despachos judiciales, se recomienda que las grabaciones la inicien con la cuenta de correo electrónico del despacho, ya que la grabación se almacena en el OneDrive de la cuenta que inicia la grabación.

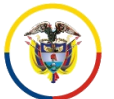

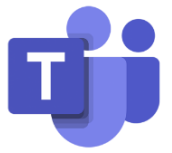

En el escenario que no se cargue la grabación a ninguna de las plataformas, el sistema dará la opción de descarga para que sea subida manualmente a alguna de las plataformas, esta opción tiene un límite de tiempo de 21 días calendario, una vez transcurrido este lapso de tiempo, no se podrá descargar la grabación y se perderá automáticamente.

Para descargarlo en el equipo de cómputo, se debe dar clic en icono de descarga y eventualmente la grabación procederá a descargarse

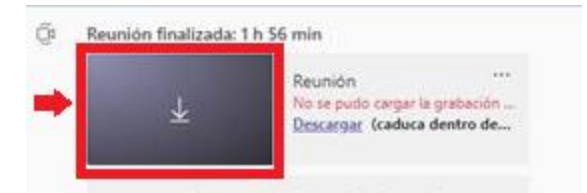

Se debe tener en cuenta los siguientes escenarios para consultar las grabaciones realizadas por TEAMS.

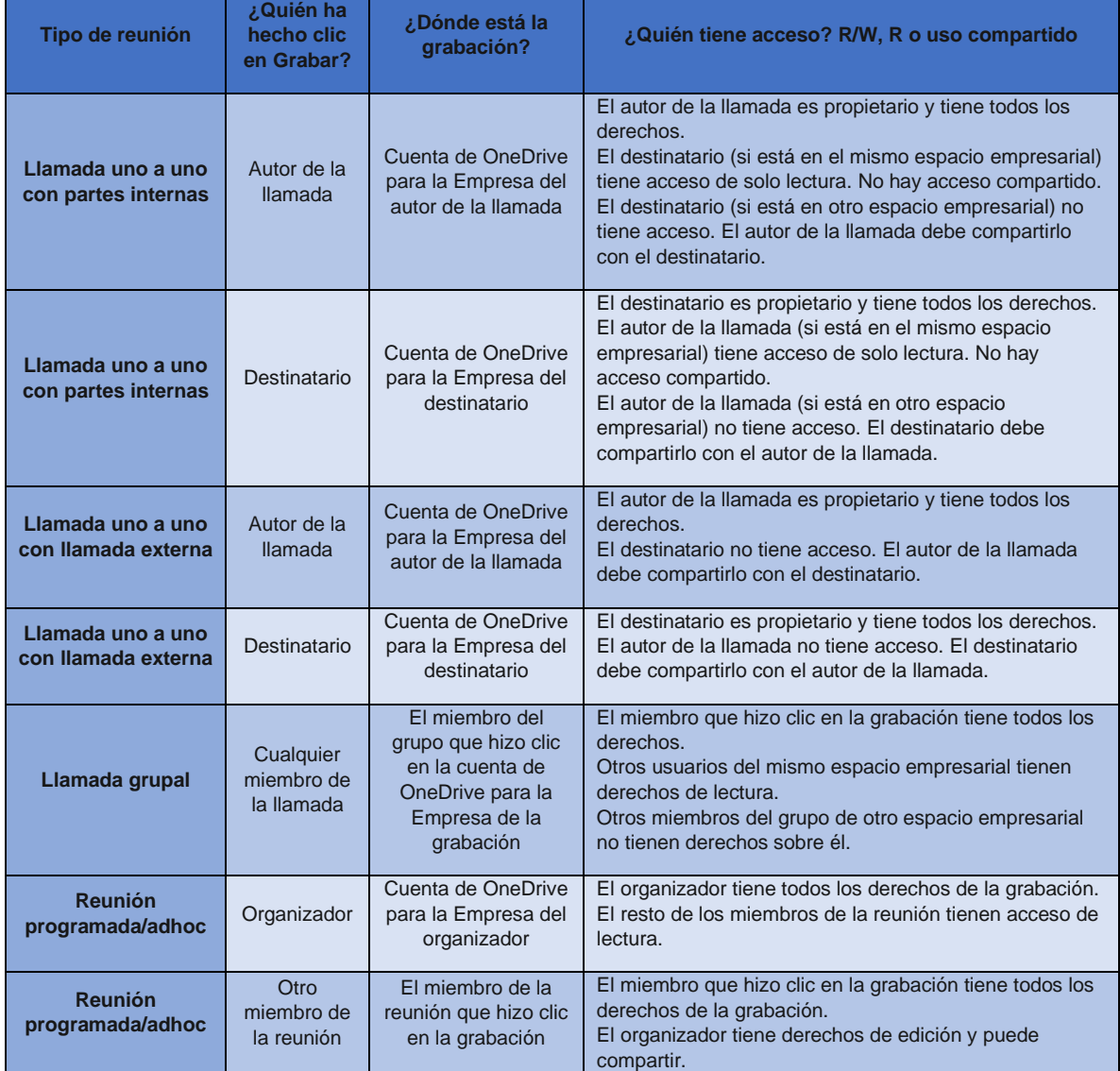

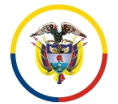

## República de Colombia

**UNIDAD CENTRO DE DOCUMENTACIÓN JUDICIAL - CENDOJ**

CONSEJO SUPERIOR DE LA JUDICATURA

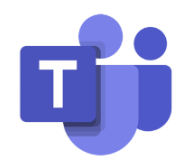

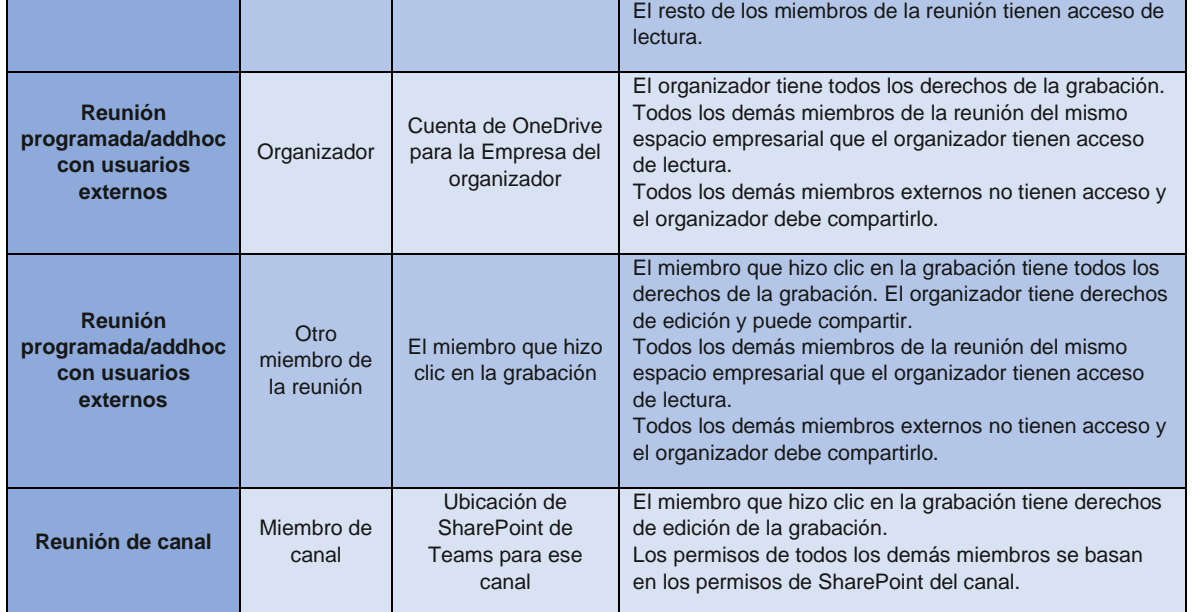